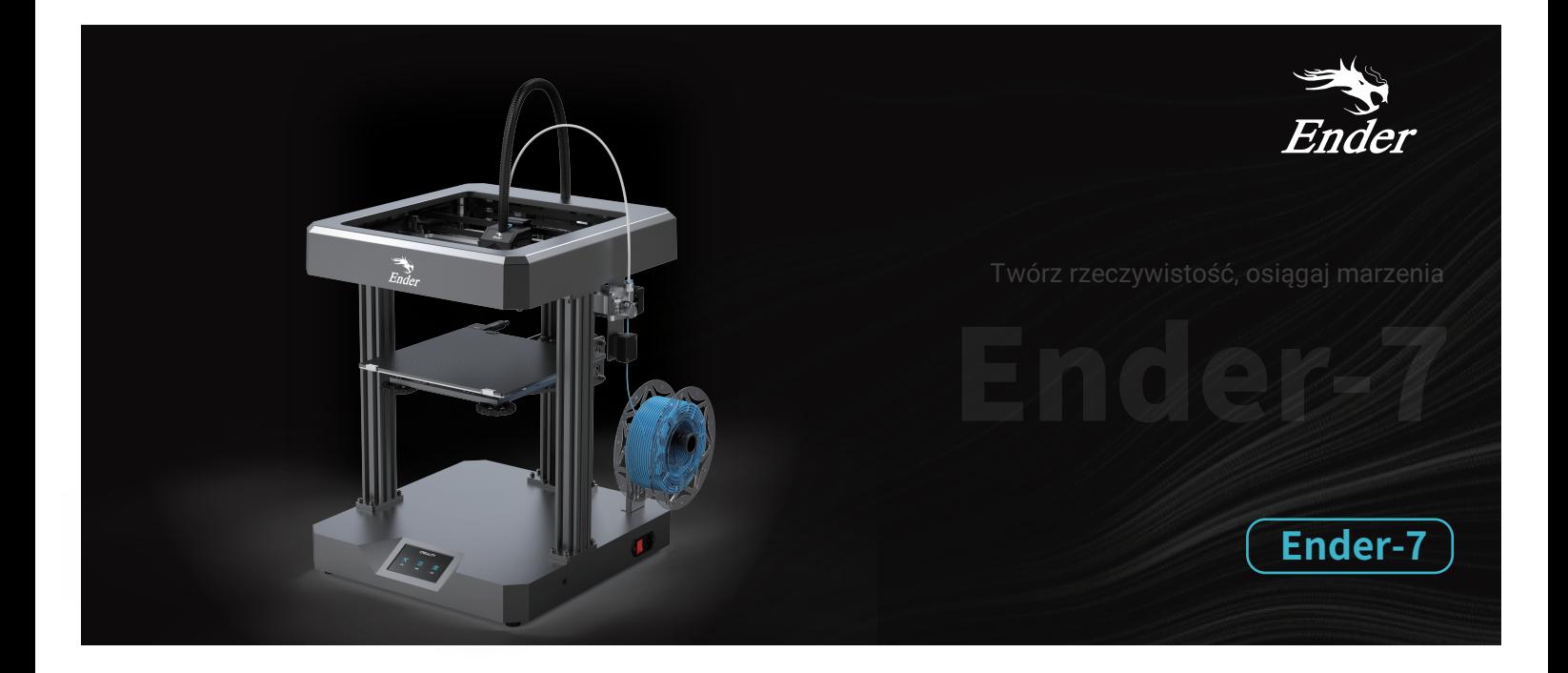

# **Instrukcja obsługi drukarki 3D**

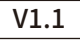

# Drogi kliencie,

Dziękujemy za wybranie naszych produktów. Dla zapewnienia najwyższego komfortu użytkowania, prosimy o zapoznanie się z instrukcją przed uruchomieniem drukarki.

Nasze zespoły będą zawsze gotowe do świadczenia Państwu usług na najwyższym poziomie. Proszę skontaktować się z nami za pośrednictwem numeru telefonu lub adresu e-mail podanego na końcu, gdy napotkasz jakikolwiek problem z drukarką. Dla uzyskania lepszego komfortu korzystania z naszego produktu, można również dowiedzieć się, jak korzystać z drukarki w następujący sposób: Obejrzyj dołączone instrukcje i filmy wideo na karcie pamięci.

Odwiedź naszą oficjalną witrynę internetową www.creality.com, aby znaleźć odpowiednie informacje o oprogramowaniu/sprzęcie, dane kontaktowe oraz instrukcje obsługi i konserwacji.

# Aktualizacja firmware'u

Proszę zalogować się na oficjalnej stronie https://www.creality.com/download, przełączyć język i wybrać odpowiednią drukarkę i model oraz pobrać wymagany firmware, można go używać po zakończeniu instalacji.

# UWAGI

1 Nie należy używać drukarki w sposób inny niż opisany w niniejszym dokumencie, aby uniknąć obrażeń ciała lub uszkodzenia mienia. 2 Nie należy umieszczać drukarki w pobliżu źródeł ciepła, przedmiotów łatwopalnych lub wybuchowych. Zalecamy umieszczenie jej w dobrze wentylowanym, mało zapylonym miejscu.  $\bullet$  Nie należy narażać drukarki na gwałtowne wibracje lub jakiekolwiek niestabilne warunki otoczenia, ponieważ może to spowodować słabą jakość druku.  $\bullet$  Przed użyciem eksperymentalnych lub egzotycznych filamentów, sugerujemy użycie standardowych filamentów, takich jak ABS lub PLA do kalibracji i testowania maszyny.  $\bullet$  Nie należy używać żadnych innych przewodów zasilających poza dostarczonym. Należy zawsze korzystać z uziemionego, trójżyłowego gniazda sieciowego. 7 8 Podczas czyszczenia zanieczyszczeń z hotend'u należy zawsze używać dostarczonych narzędzi. Nie należy dotykać dyszy bezpośrednio po jej rozgrzaniu. Może to spowodować obrażenia ciała. 9 Należy regularnie czyścić drukarkę. Zawsze wyłączaj urządzenie podczas czyszczenia i wycieraj je suchą szmatką, aby usunąć kurz, przywierający filament z ramy, prowadnic i kół. 10 Dzieci poniżej 10 roku życia nie powinny korzystać z drukarki bez nadzoru. Nie należy dotykać dyszy ani powierzchni drukującej podczas pracy, ponieważ mogą być gorące. Trzymaj ręce z dala od urządzenia podczas pracy, aby uniknąć poparzeń lub obrażeń ciała. Podczas obsługi drukarki nie należy nosić rekawiczek ani luźnej odzieży. Takie ubrania mogą zaplątać się w ruchome części drukarki, prowadząc do poparzeń, możliwych obrażeń ciała lub uszkodzenia drukarki. 11 To urządzenie jest wyposażone w mechanizm zabezpieczający. Podczas uruchamiania nie należy ręcznie poruszać dyszą ani mechanizmem platformy 12 drukującej, w przeciwnym razie urządzenie automatycznie wyłączy się dla bezpieczeństwa. Do czyszczenia powierzchni drukowania należy używać płynu do mycia szyb lub alkoholu izopropylowego. Użytkownicy powinni przestrzegać prawa i przepisów obowiązujących w krajach i regionach, w których sprzęt jest używany, przestrzegać zasad etyki zawodowej, zwracać uwagę na bezpieczeństwo i surowo zabraniać używania naszych produktów lub sprzętu do celów niezgodnych z prawem. Creality nie ponosi odpowiedzialności prawnej za osoby naruszające prawo w jakichkolwiek okolicznościach.

# Spis treści

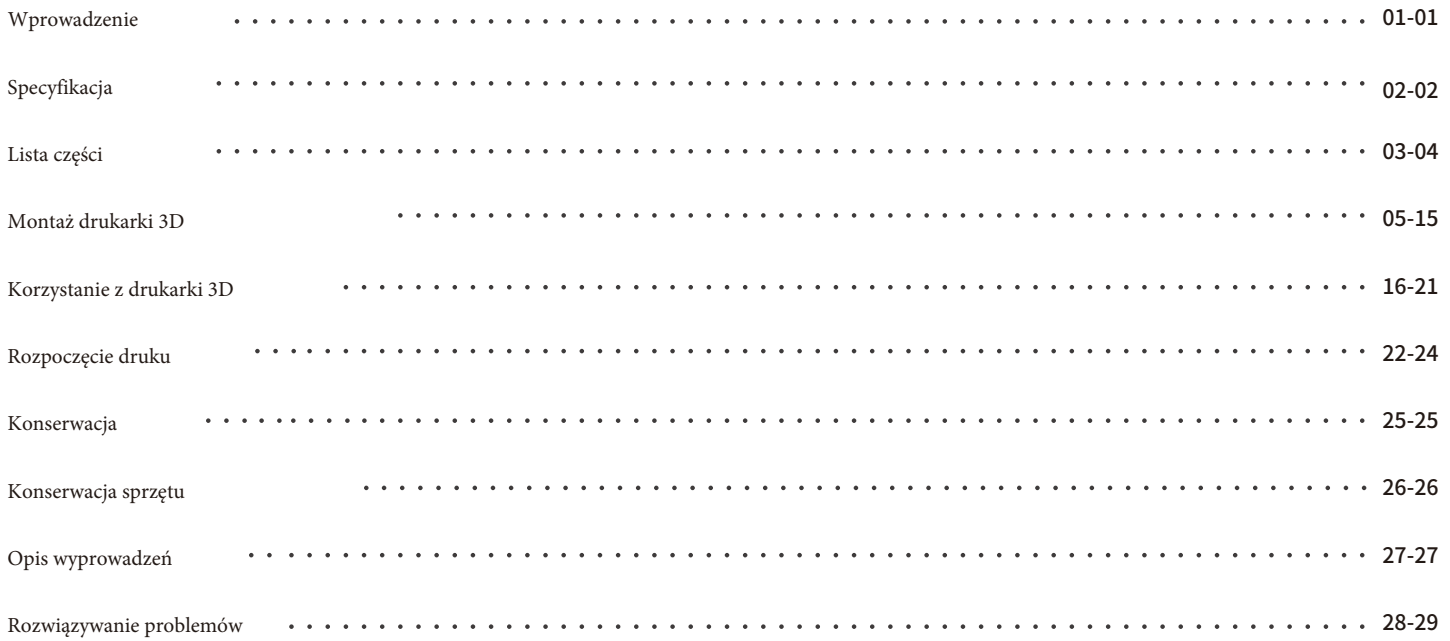

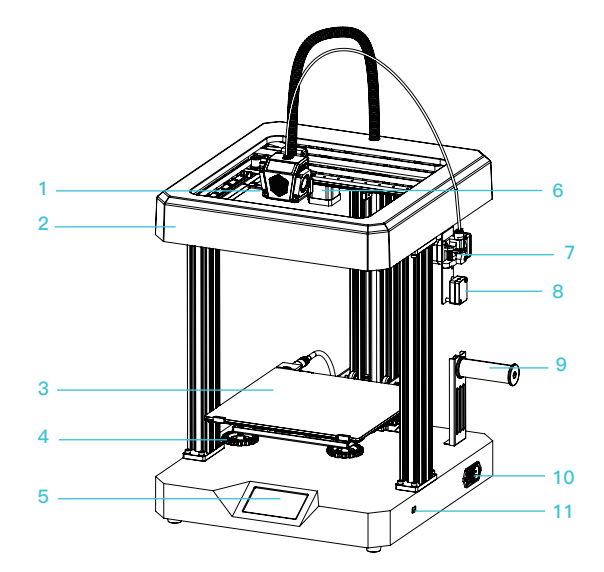

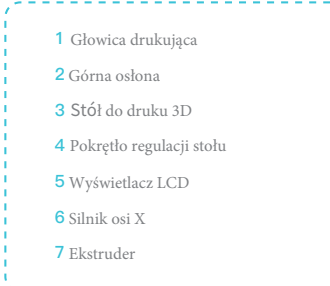

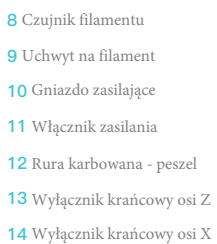

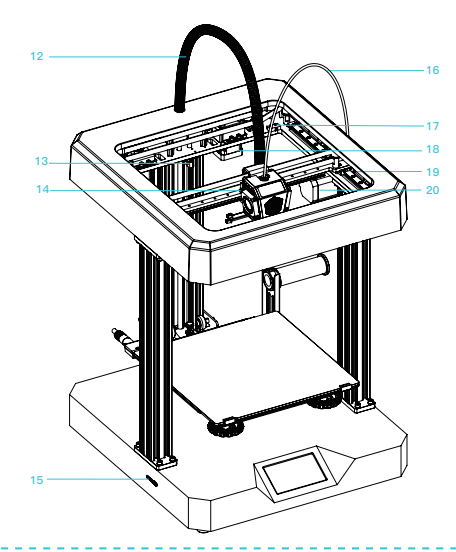

 Rurka teflonowa Wyłącznik krańcowy osi Y Silnik osi Y Silnik osi Z Prowadnice ślizgowe Gniazdo microSD i USB-C

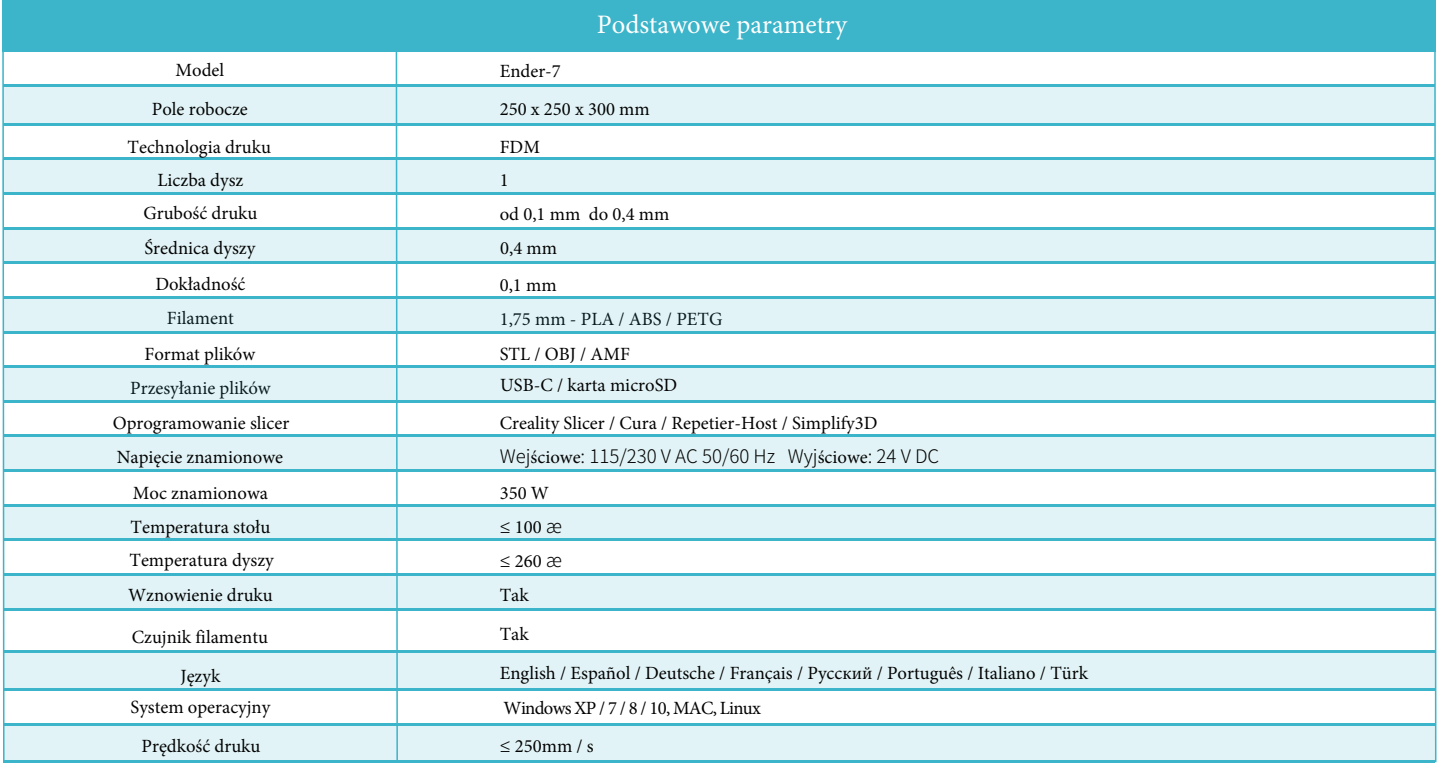

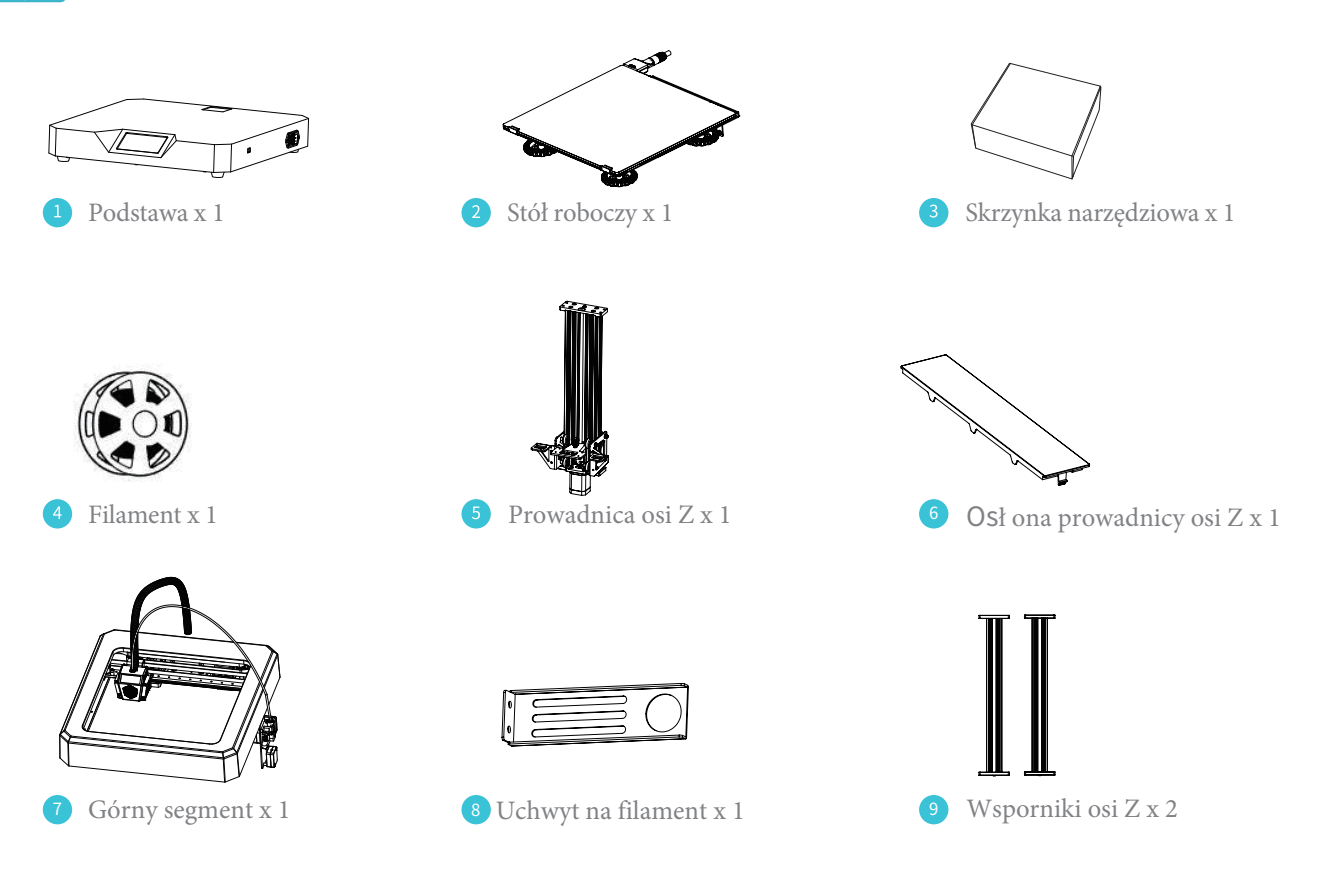

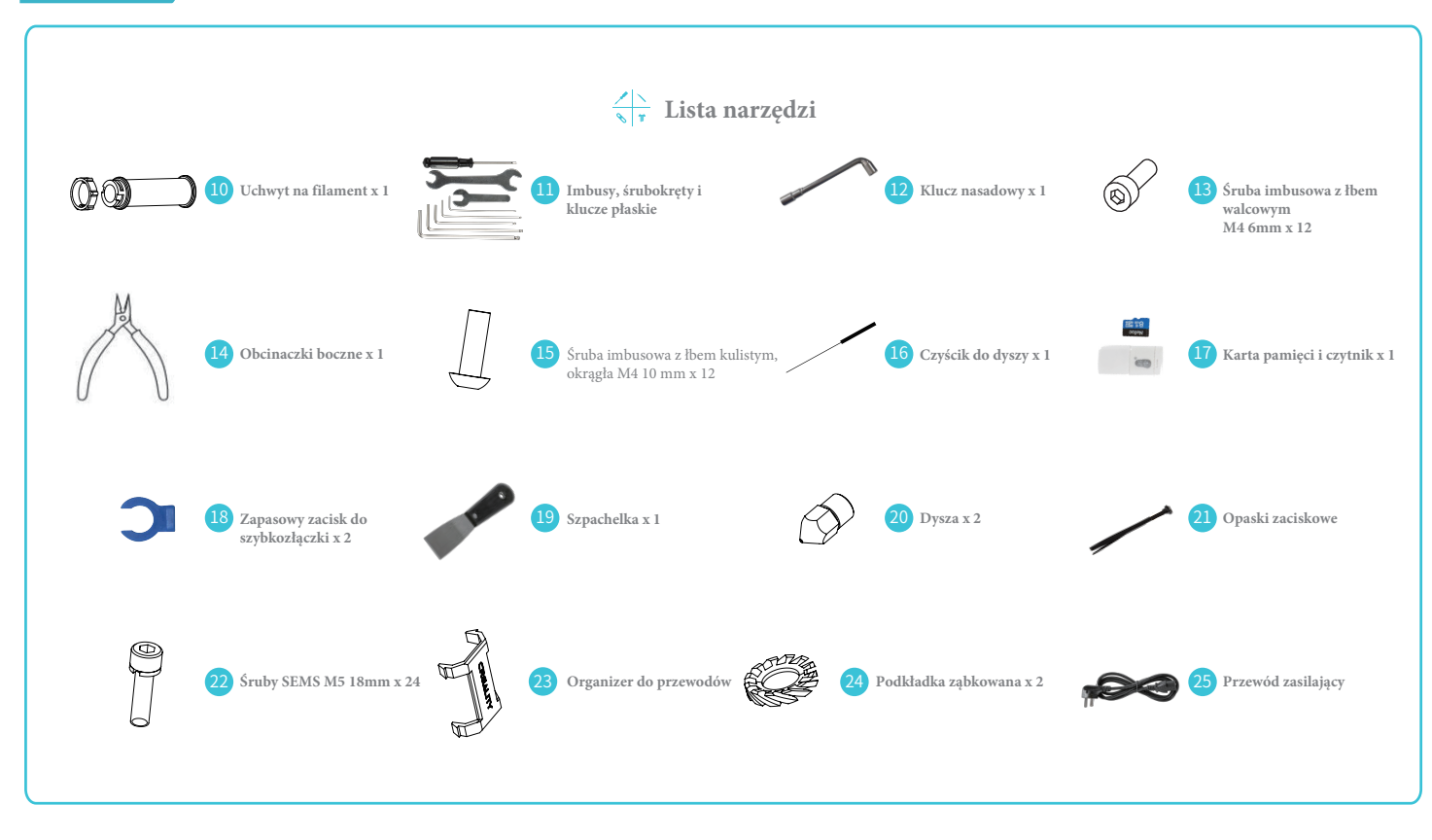

Wskazówki: Powyższe akcesoria są jedynie odniesieniem, mogą się różnić od otrzymanych elementów.

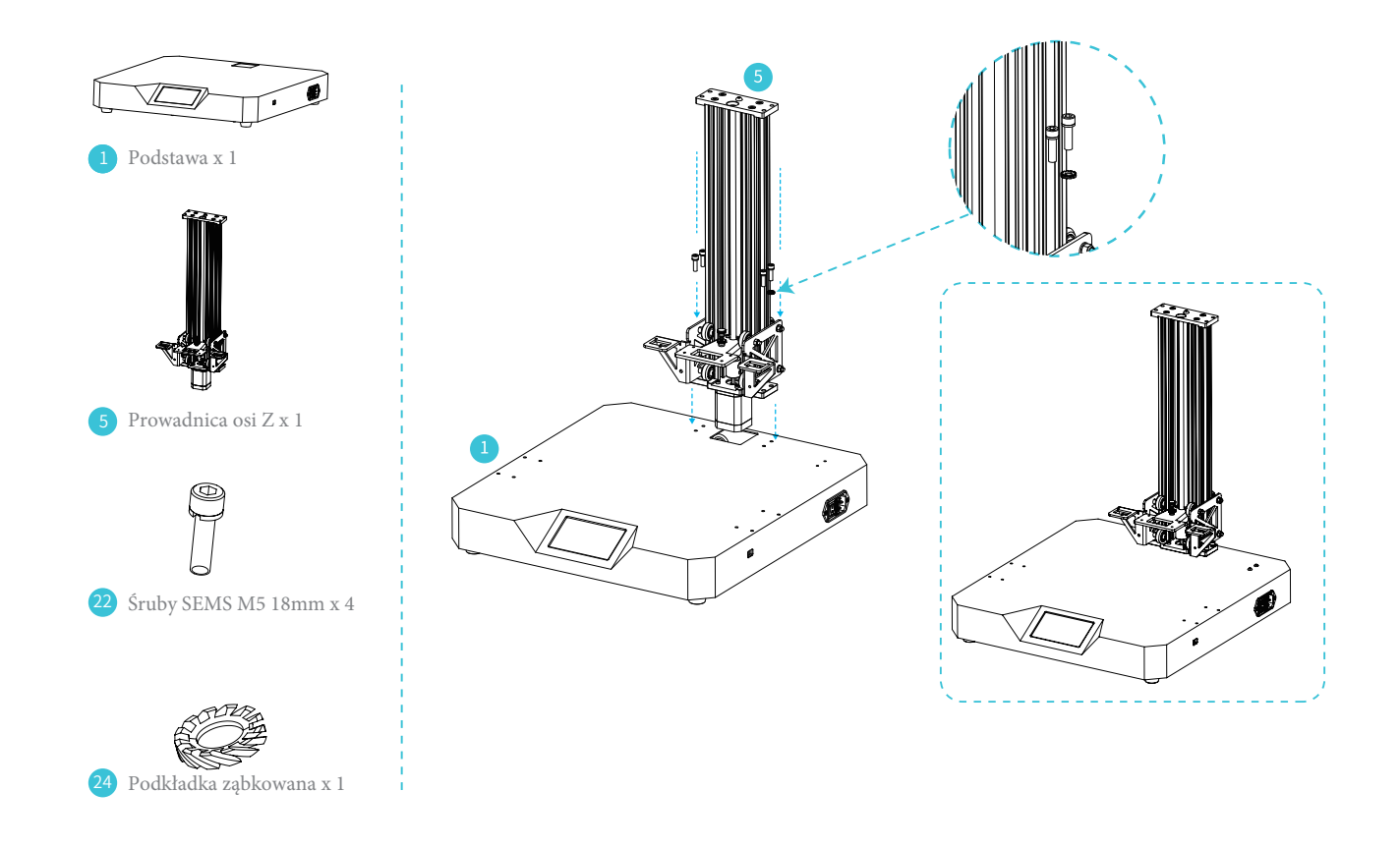

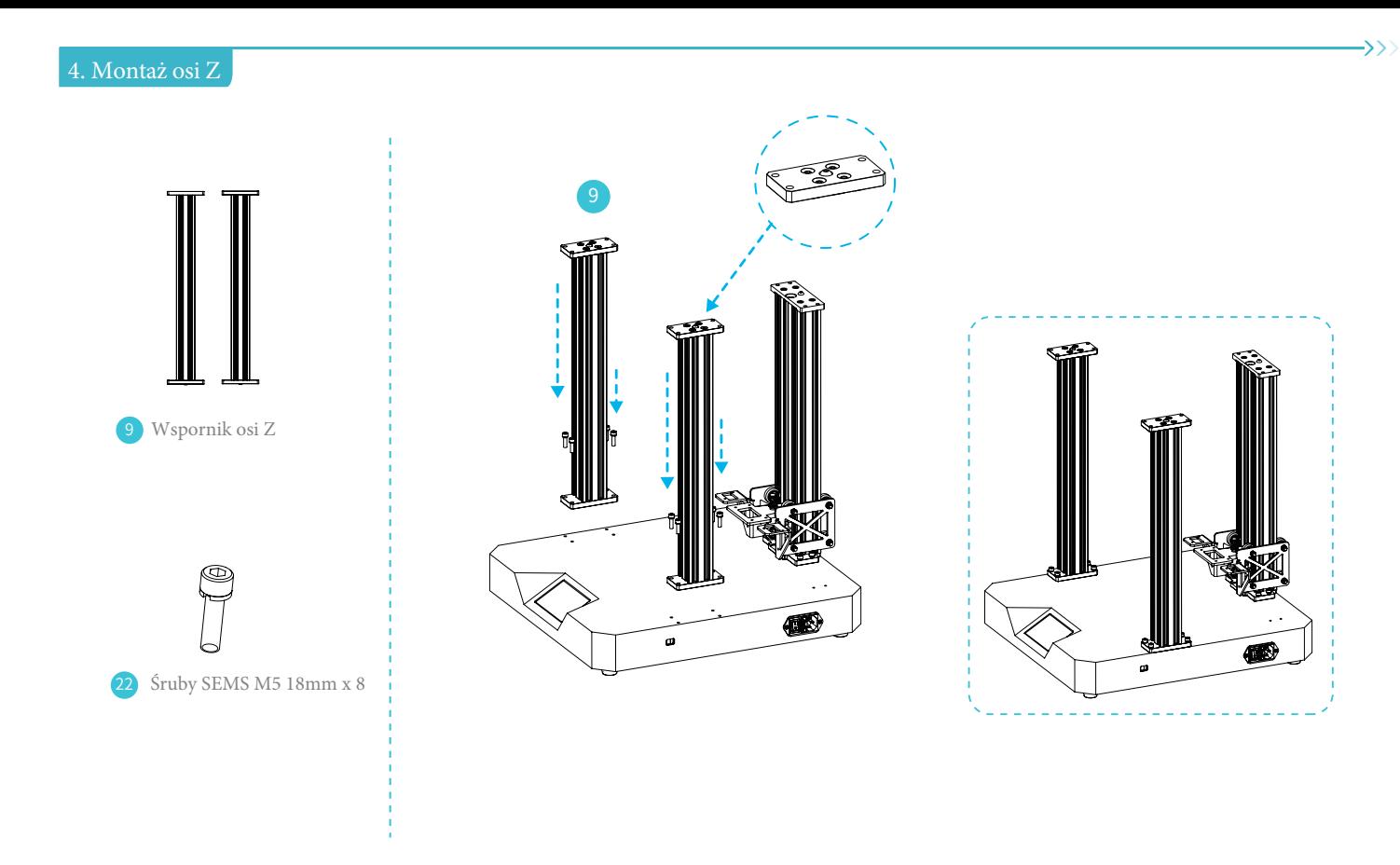

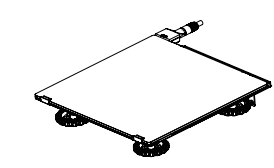

2 Stół roboczy x 1

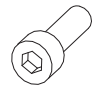

13 Śruba imbusowa z łbem walcowym M4 6mm x 8

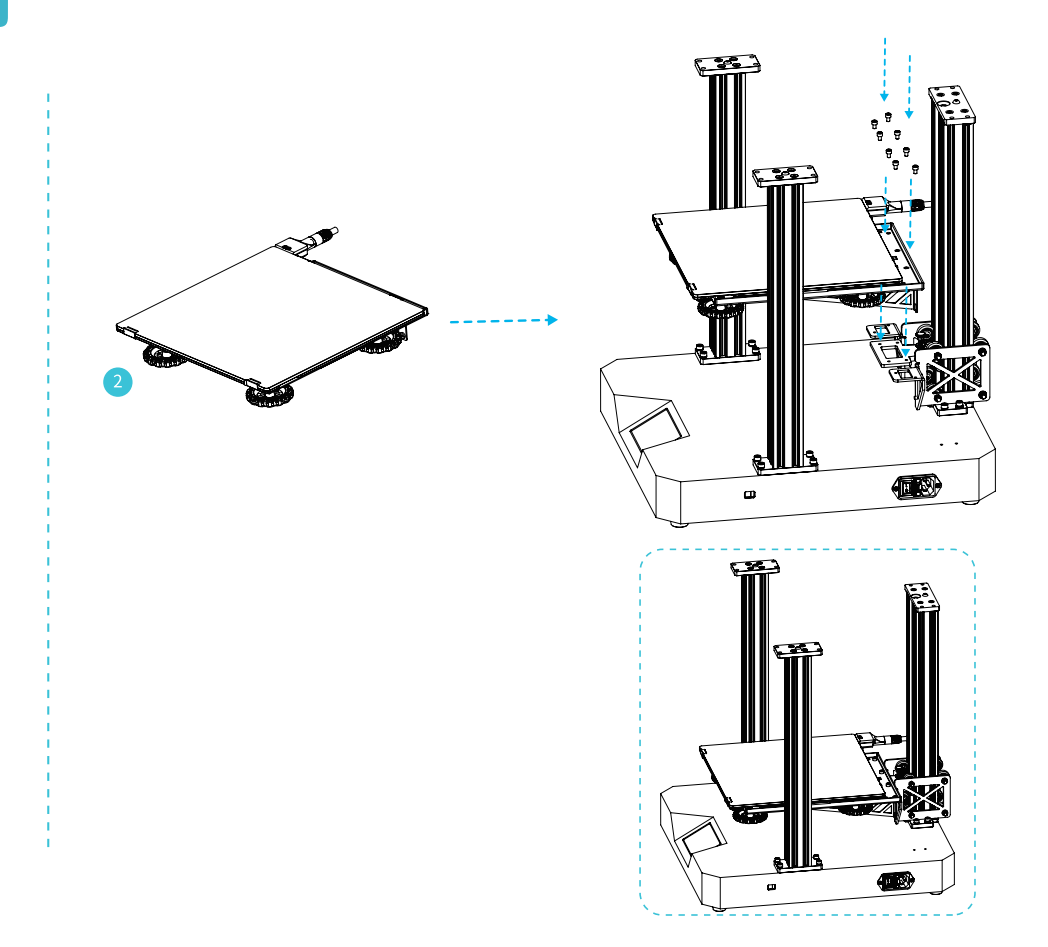

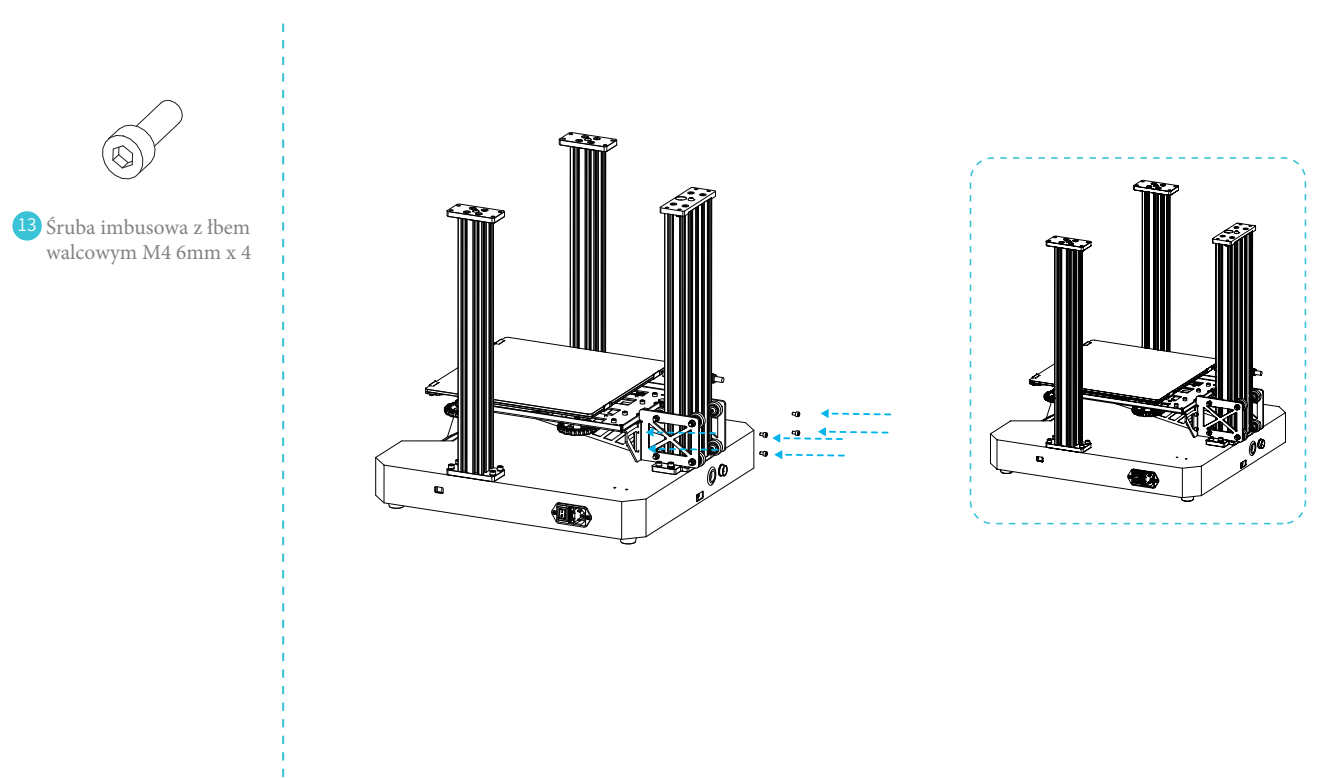

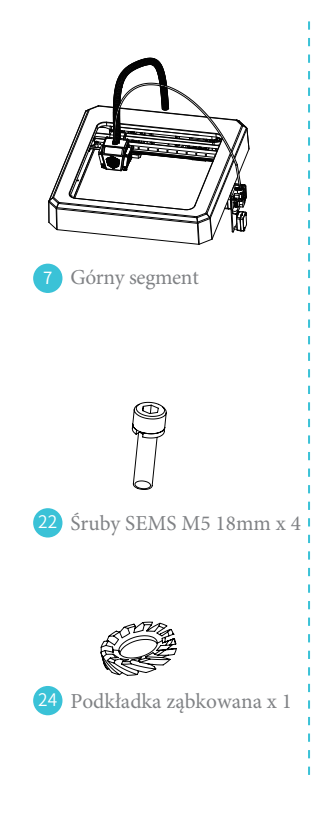

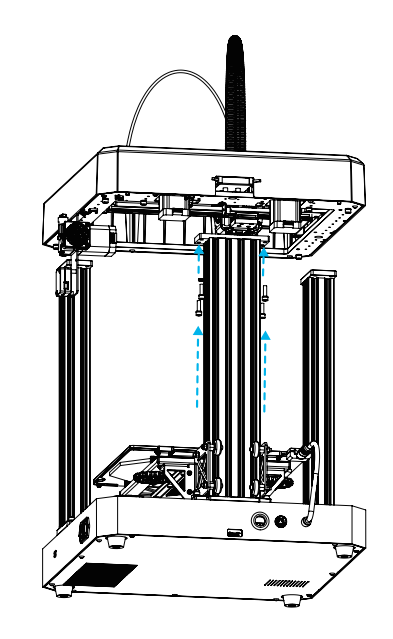

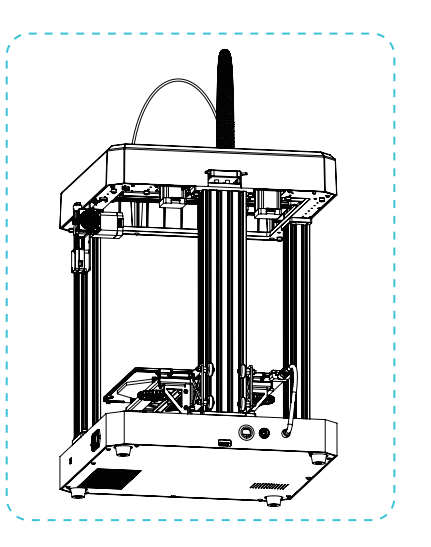

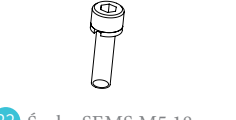

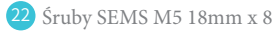

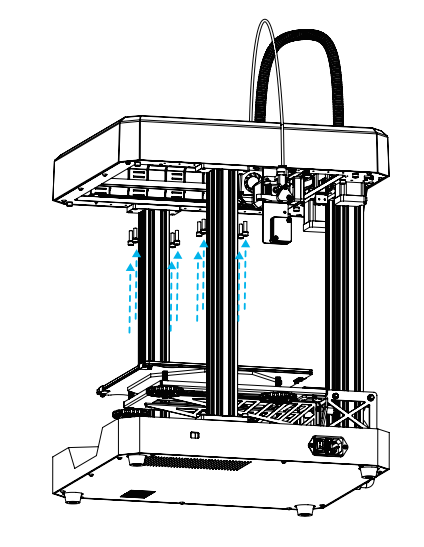

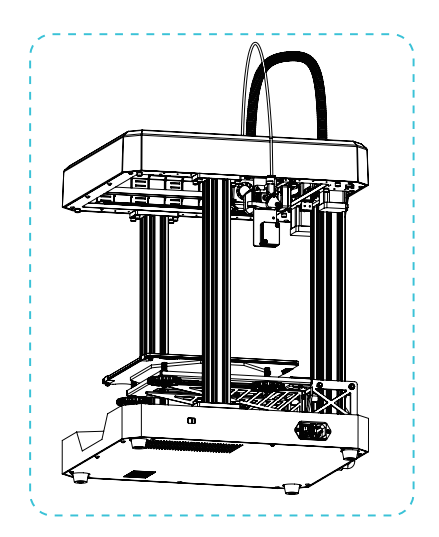

8 Uchwyt na filament 15 Śruba imbusowa z łbem kulistym, okrągła M4 10  $mm \times 2$ 

Ò

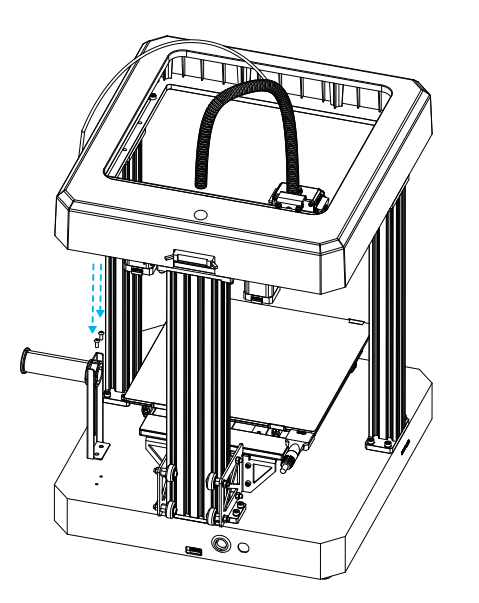

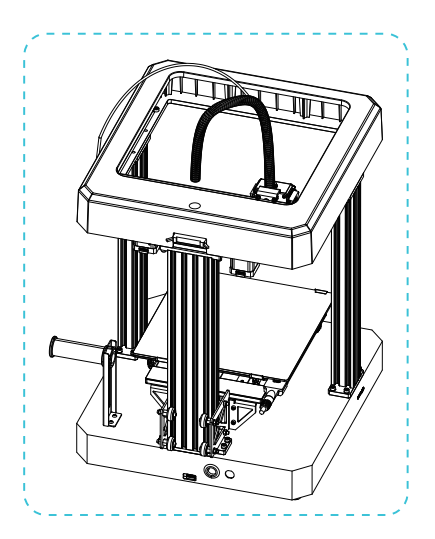

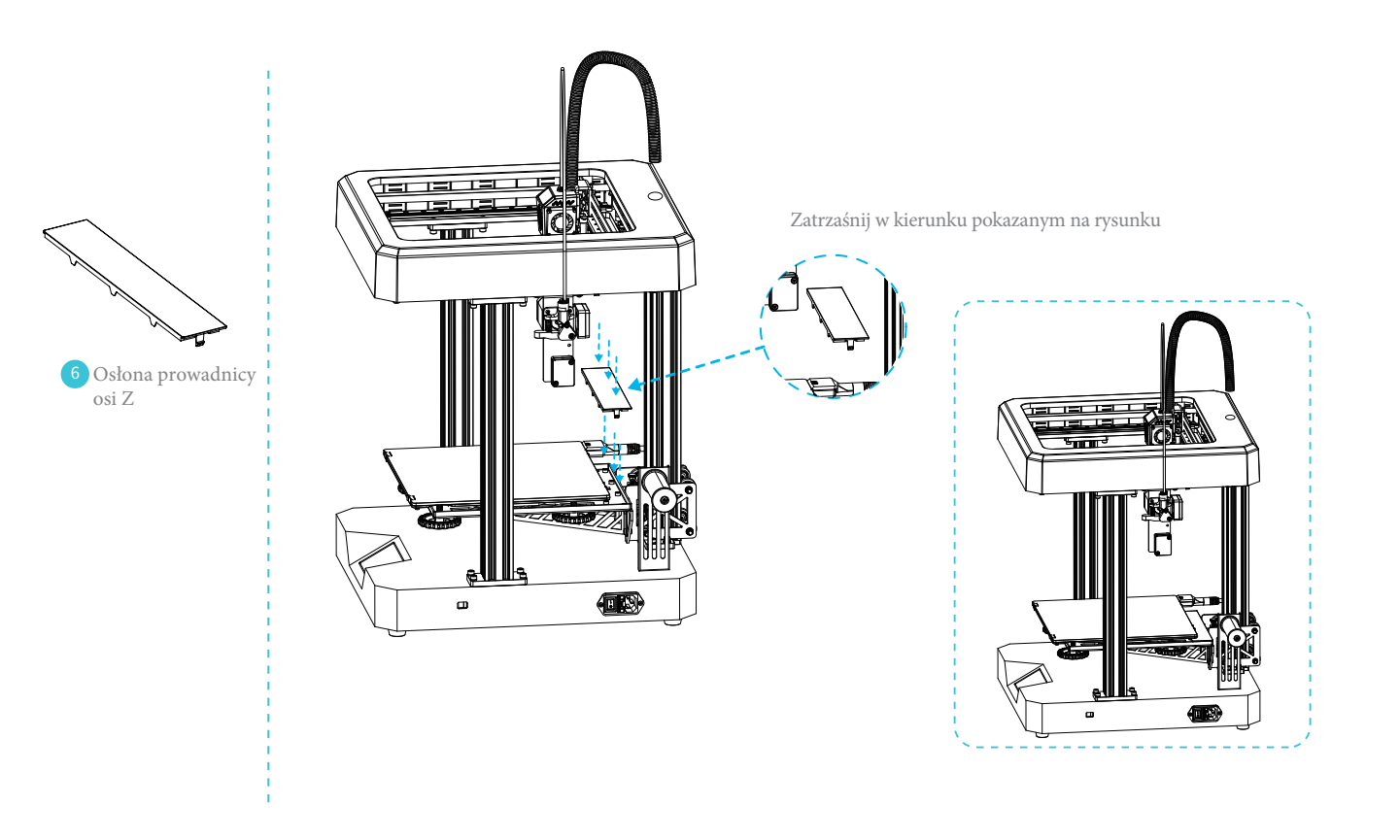

 $\mathbb{Z}$ 

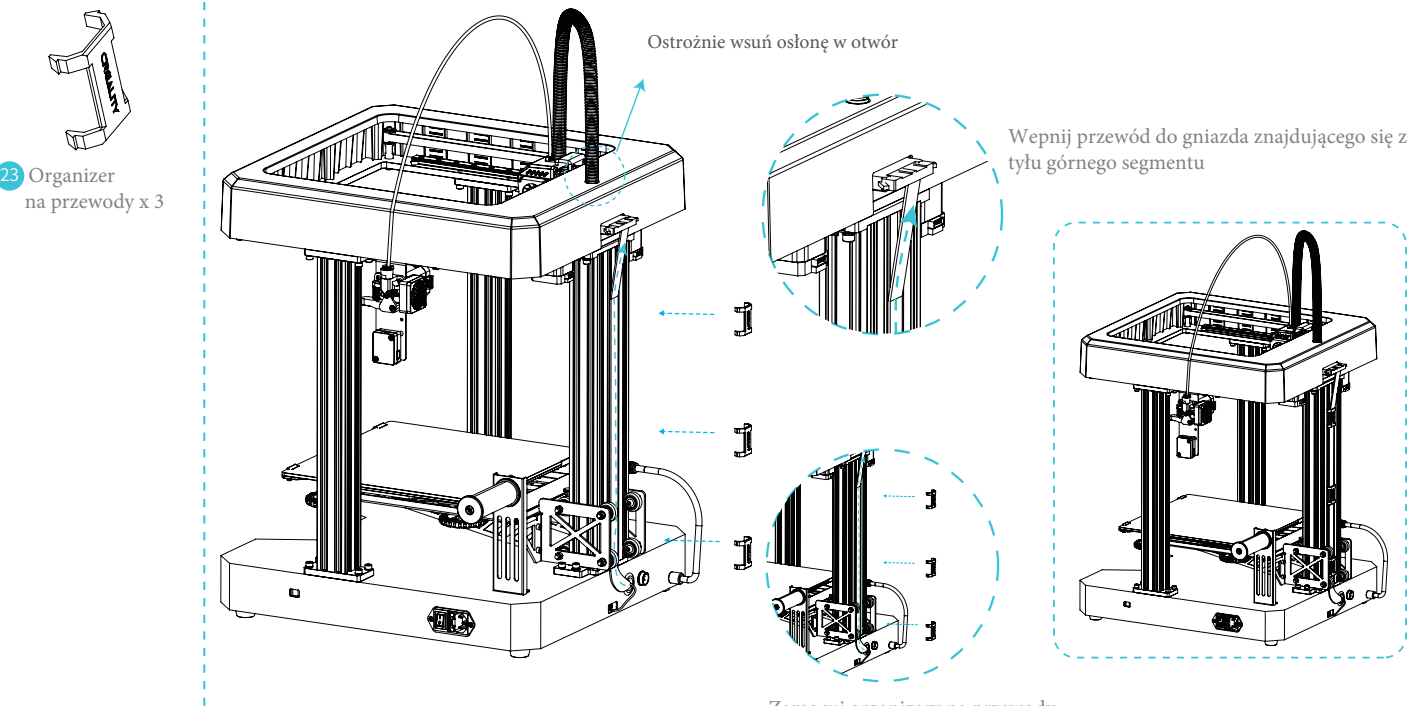

# Zamocuj organizery na przewody

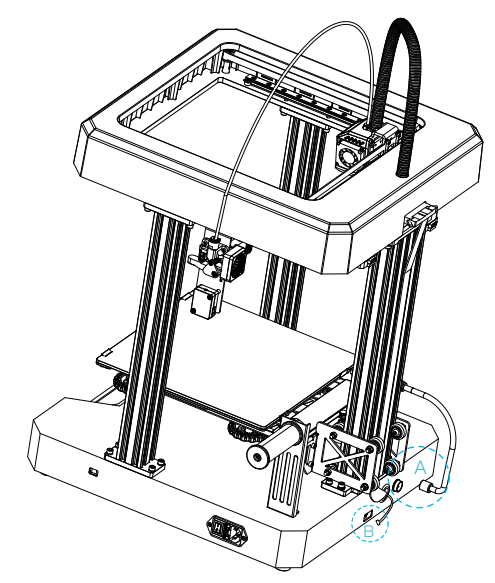

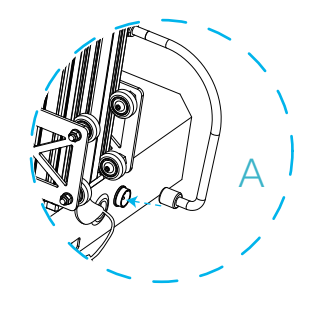

Podłącz przewód od stołu grzejnego

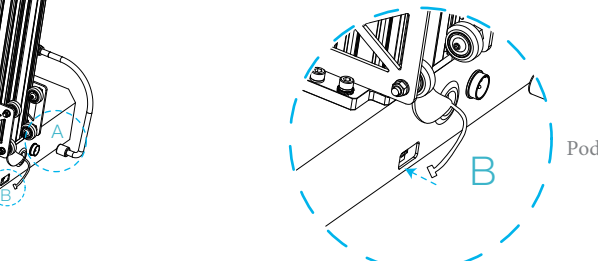

Podłącz silnik osi Z

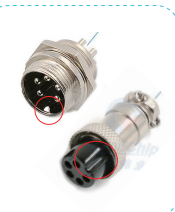

Wskazówka: Wtyk i gniazdo należy odpowiednio ustawić przed próbą podłączenia

 $\mathcal{D}$ 

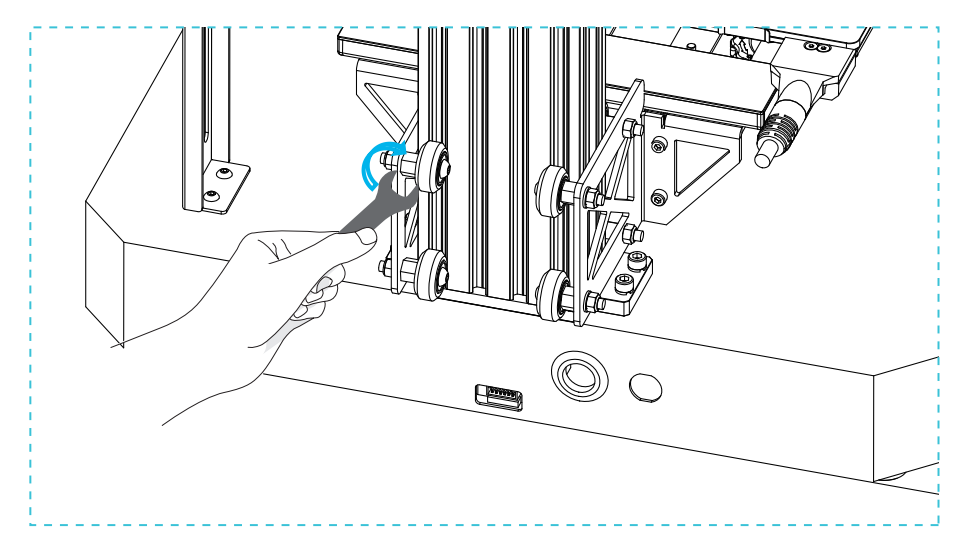

Delikatnie spróbuj pokręcić kołem prowadnicy żeby sprawdzić czy nie kręci się w miejscu. J eśli wystąpi taka sytuacja, należy za pomocą klucza płaskiego wyregulować przedstawiony element zgodnie z kierunkiem przedstawionym na powyższej ilustracji. Po włączeniu urządzenia a następnie przejdź do **Settings** -> **Move**, poruszaj osią Z jednocześnie kładąc jedną rękę na stole roboczym aby sprawdzić czy platforma nie jest zablokowana. Jeśli tak jest, element należy przesunąć w przeciwnym kierunku aby koło prowadnicy poruszało się płynnie.

# 11. Poziomowanie stołu

Wejdź w Settings - leveling - a następnie wciskać na ekranie numery  $\langle 1 \rangle / \langle 2 \rangle / \langle 3 \rangle / \langle 4 \rangle$ 

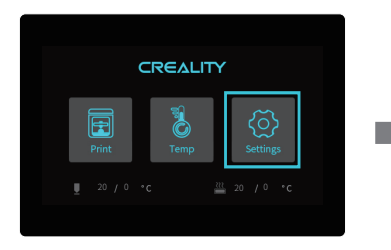

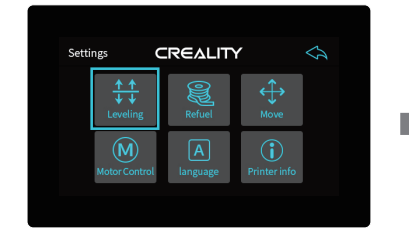

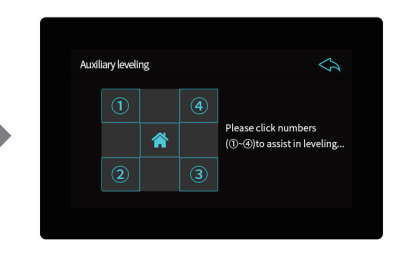

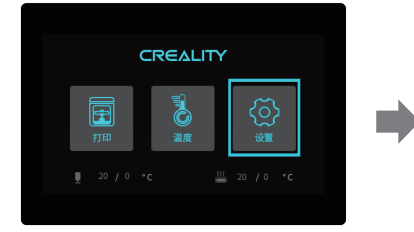

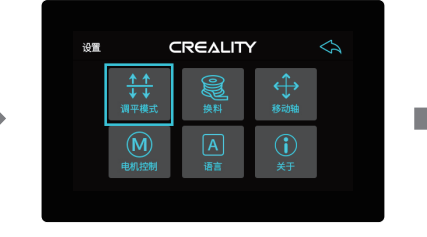

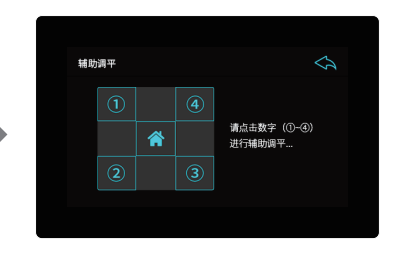

÷Ò

Wskazówka: Informacje o interfejsie użytkownika są tylko poglądowe, rzeczywisty interfejs użytkownika może się różnić.

# 11. Pozionowanie stołu

Ustaw dyszę nad przednim, lewym pokrętłem i wyreguluj nim odległość dyszy od stołu na grubość kartki papieru.

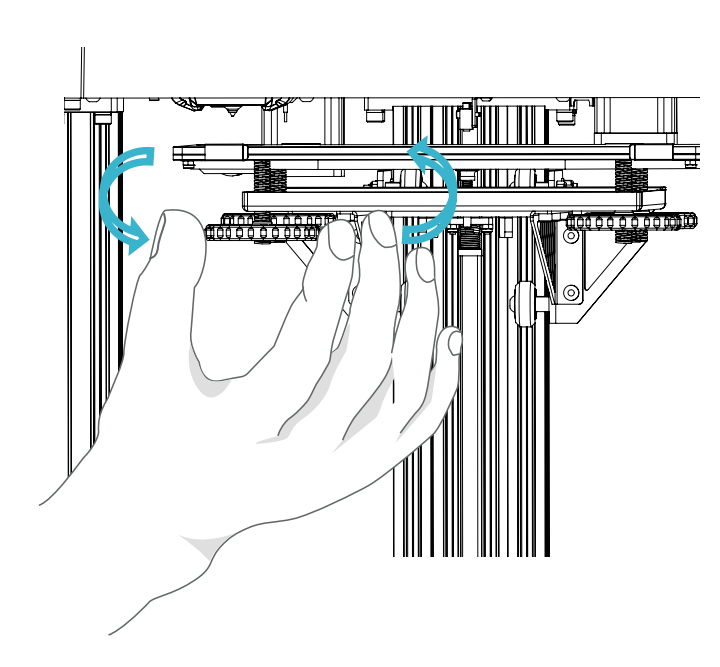

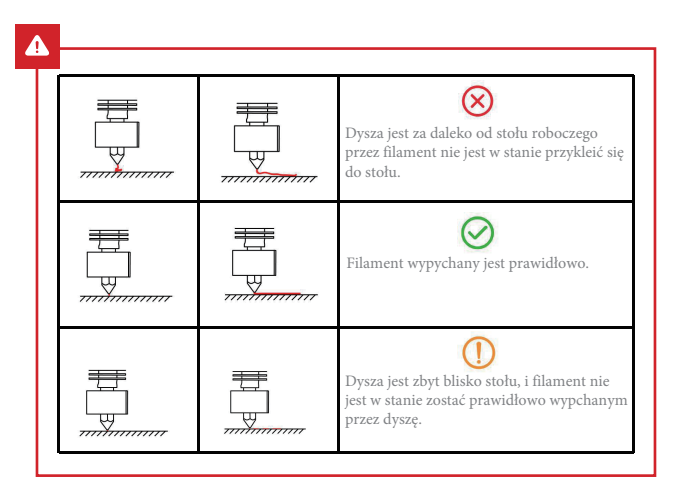

SS.

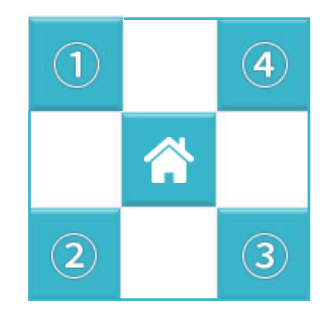

# 11. Poziomowanie stołu

Użyj kartki papieru A4 (zwykły papier do drukarki) jako pomoc w regulacji stołu, upewniając się że dysza lekko dotyka papieru aby w trakcie jej przesuwania odczuwalny był delikatny opór. Regulacje należy wykonać na wszystkich 4 rogach, W razie potrzeby, czynność można powtórzyć.

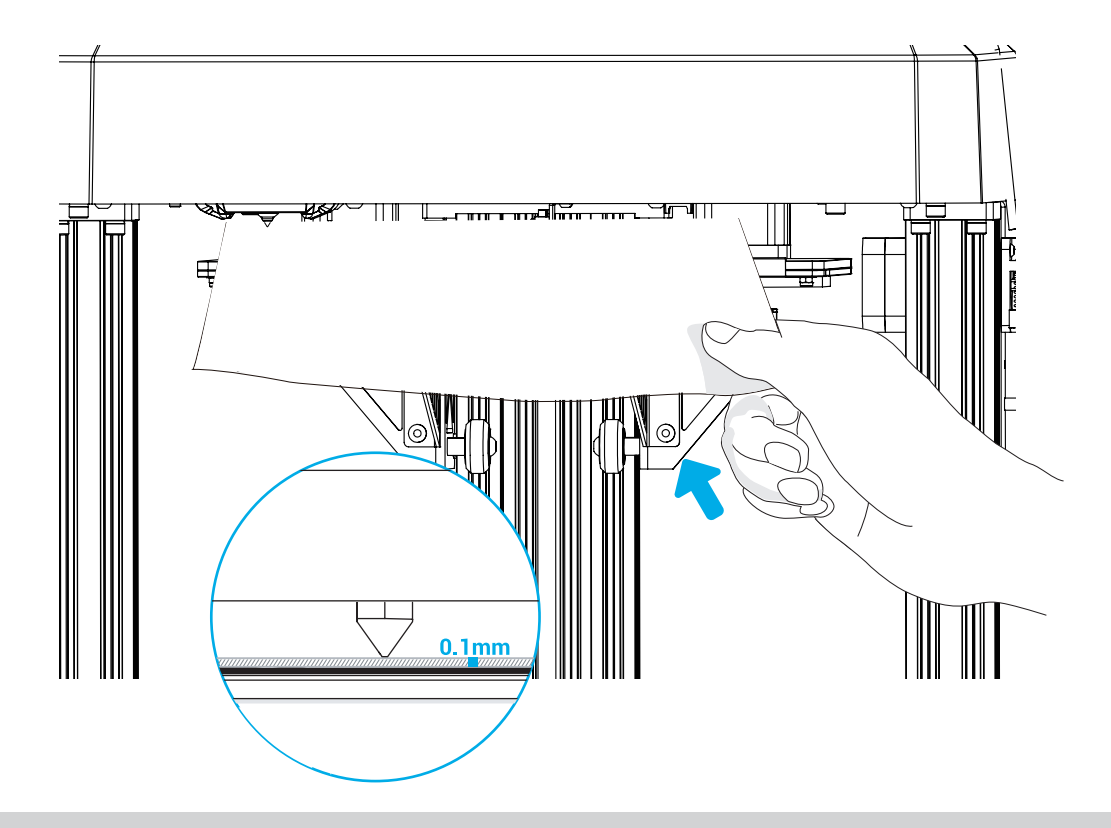

# Sposób pierwszy

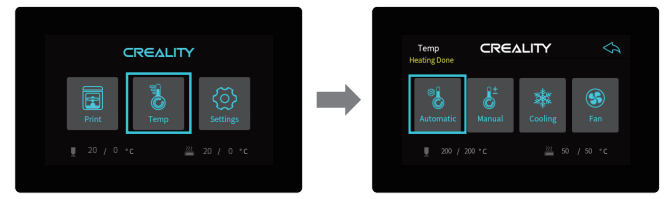

 $\rightarrow$ 

# Sposób drugi

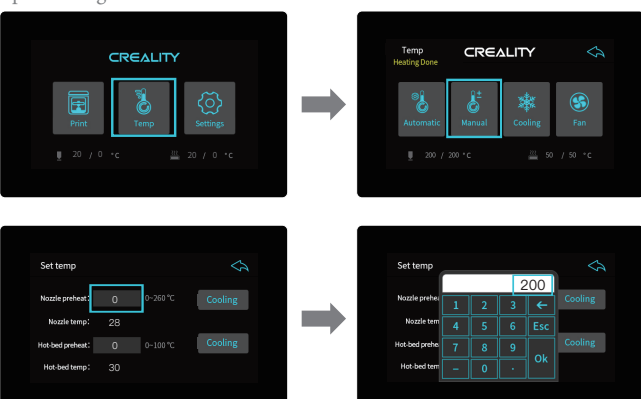

# 13. Ładowanie filamentu

W trakcie gdy drukarka się nagrzewa zawieś filament na uchwycie.

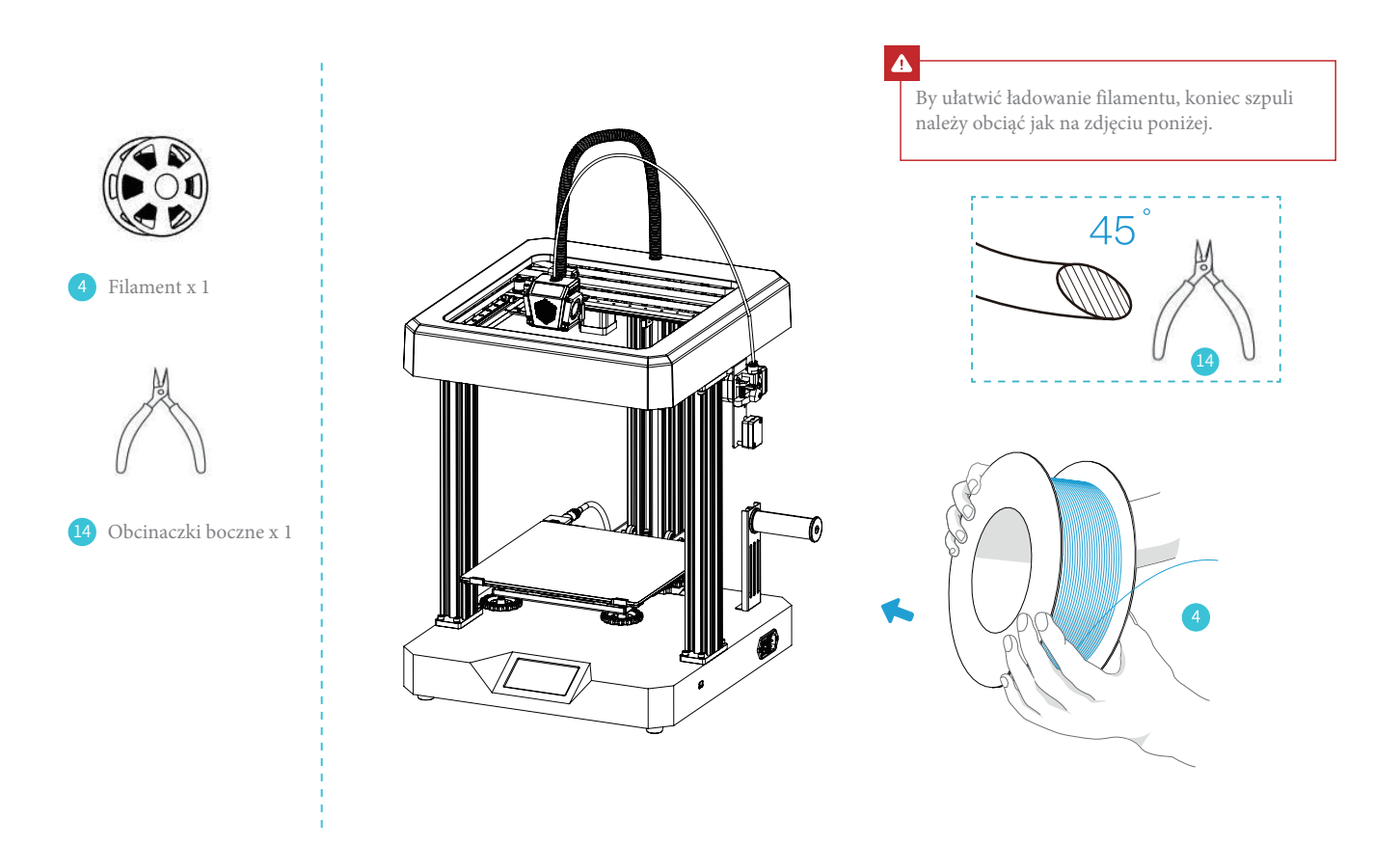

 $\mathbf{S}$ 

# 13. Ładowanie filamentu

Kiedy temperatura osiągnie zadany poziom, przesuń materiał przez czujnik filamentu, następnie przez ekstruder aż przejdzie przez rurkę PTFE aż do dyszy.

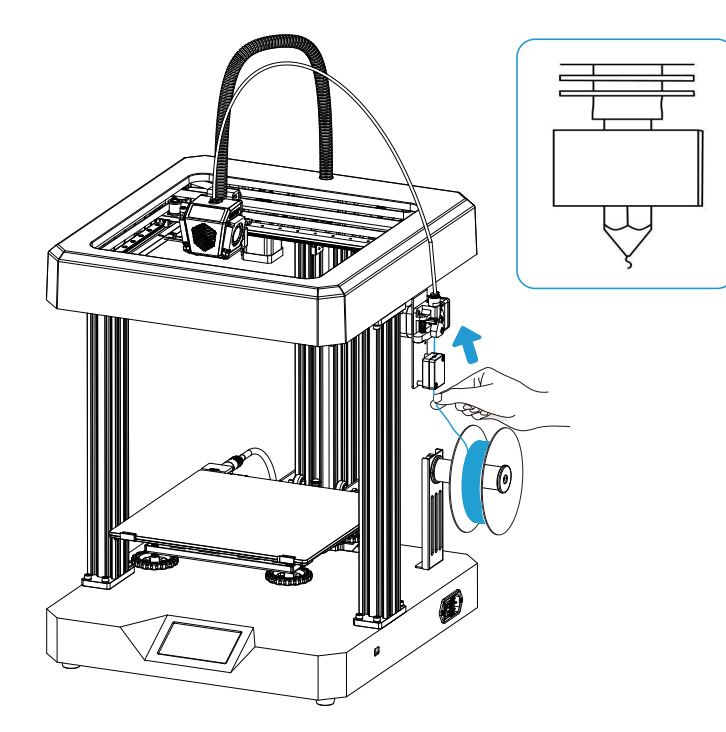

#### Wskazówka: Jak wymienić filament?

#### Sposób 1:

Insert the new filament into filament runout detection module, the indicator

light is on. Click the "Resume after filament runout" in the display, and set the nozzle temperature to 200℃. Take out the remaining filament in the filament runout detection module from the lower part of the extruder after the

temperature rises. Push the extruding clamp until the filament is sent into the nozzle through the filament runout detection module.

#### Sposób 2:

Insert the new filament into filament runout detection module, the indicator light is on, then click the "Resume after filament runout" in the display. When it starts to print, hold the filament and allow it to go through the extruder. (The filament may not be properly fed into the Teflon tube due to bending or other reasons, resulting in failure of resumption).

# 14. Rozpoczęcie druku

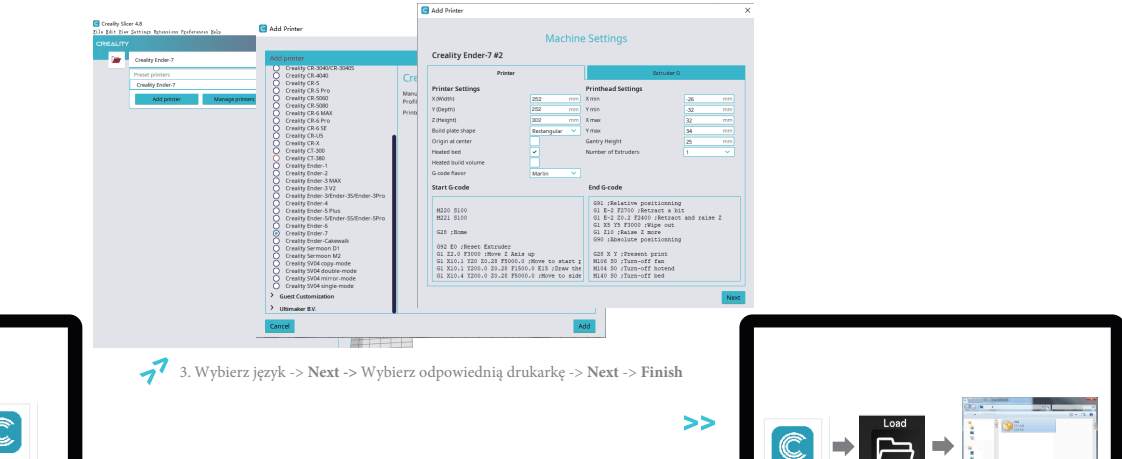

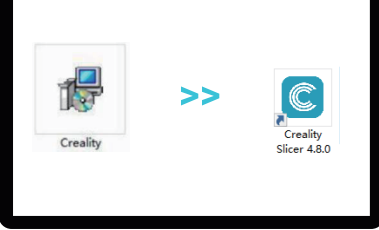

1. Kliknij dwa razy by zainstalować oprogramowanie. 2. Kliknij dwa razy ikonę by otworzyć oprogramowanie.

4. Otwórz Creality 3D slicer -> **Load** -> Wybierz plik.

Creality Slicer 4.8.0

# 14. Rozpoczęcie druku

Urządzenie może drukować z dużą prędkością, ale zaleca się jego wykorzystanie ze standardowymi ustawieniami. Temperaturę dyszy powinno się ustawić odpowiednio do prędkości drukowania, poniżej przedstawiono ustawienia na zależność na podstawie PLA.

ヽ

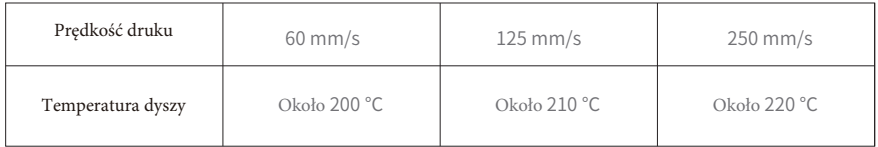

Temperatura druku jest różna z powodu różnorodności dostępnych na rynku filamentów PLA. Proszę uwzględnić rzeczywistą sytuację podczas druku.

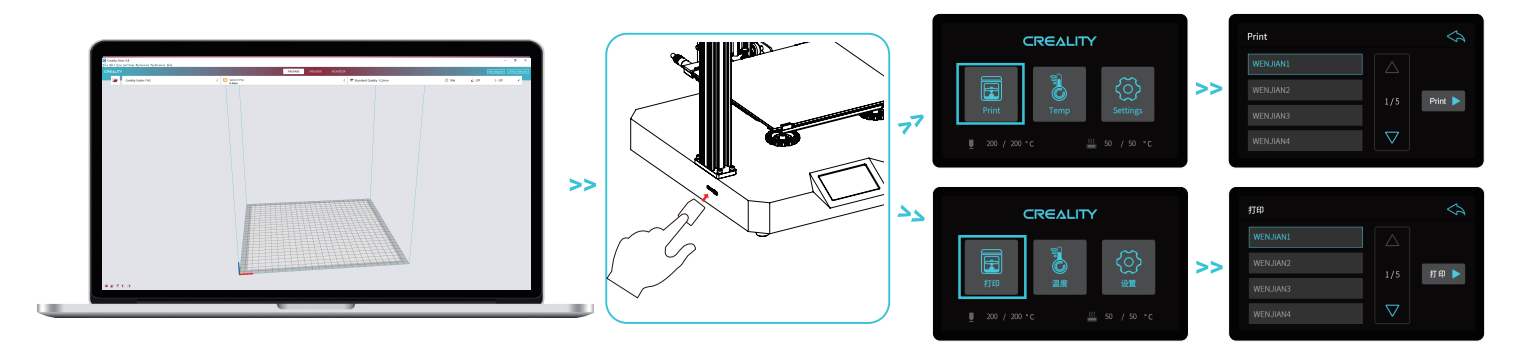

5. Wygeneruj g-code, a następnie zapisz go na karcie pamięci. 6. Włóż kartę pamięci -> Drukuj -> Wybierz plik do wydrukowania.

Nazwa pliku musi składać się z liter lub cyfr alfabetu łacińskiego, nie może zawierać znaków chińskich ani znaków specjalnych.

# ÷ġ.

Wskazówki: Szczegółowe informacje na temat instrukcji obsługi oprogramowania znajdują się w poradniku dotyczącym oprogramowania do cięcia modeli znajdującym się na karcie pamięci!

Ostrzeżenie: Proszę nie wkładać ani nie wyjmować karty pamięci podczas drukowania.

# 15. Konserwacja - demontaż górnej osłony

Najpierw przesuń dyszę w miejsce, w którym będzie ona najbliżej punktu początkowego.

Schemat 1: Wykręć śruby służące do mocowania górnej pokrywy. Schemat 2: Naciśnij od wewnątrz miejsce wskazane czerwoną strzałką,

Otwórz klamry po obu stronach pokrywy górnej i przesuń je jednocześnie do góry Rozepnij klamry, a pokrywa górna zostanie zdjęta.

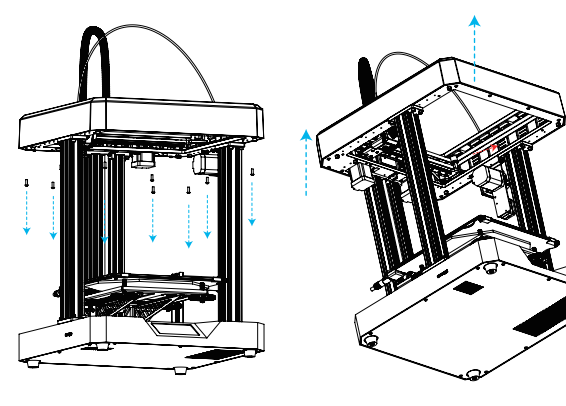

Schemat 1 Schemat 2

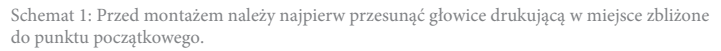

Schemat 2: Następnie wyrównaj kołki pozycjonujące górnej pokrywy z otworami płyty montażowej.

Ponownie dociśnij górną pokrywę, a następnie zablokuj wyjęte śruby w odpowiednich pozycjach.

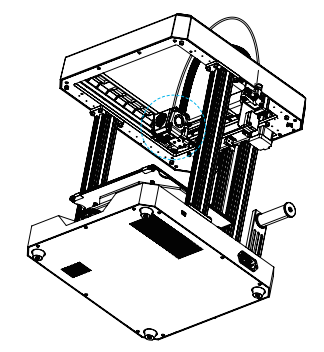

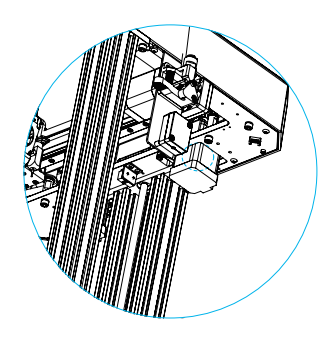

Schemat 1 Schemat 2

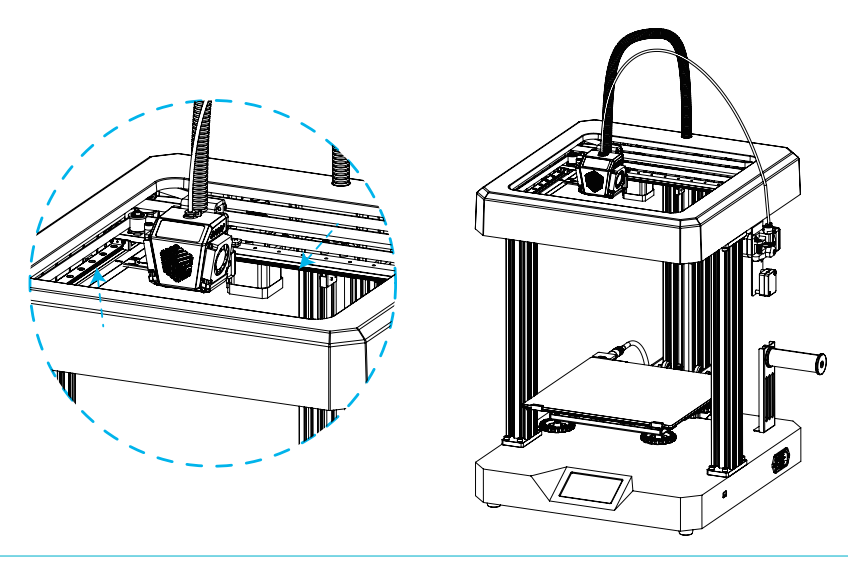

Konserwacja szyn ślizgowych / bloków ślizgowych:

Szyny ślizgowe i bloki ślizgowe w linii X/Y powinny być okresowo konserwowane (zazwyczaj co 3-6 miesięcy).

Jeżeli powierzchnie szyn ślizgowych nie są nasmarowane lub podczas pracy słychać nietypowy dźwięk, oznacza to, że kulki w blokach ślizgowych nie mają smaru i na szyny należy nanieść smar lub płyn smarujący.

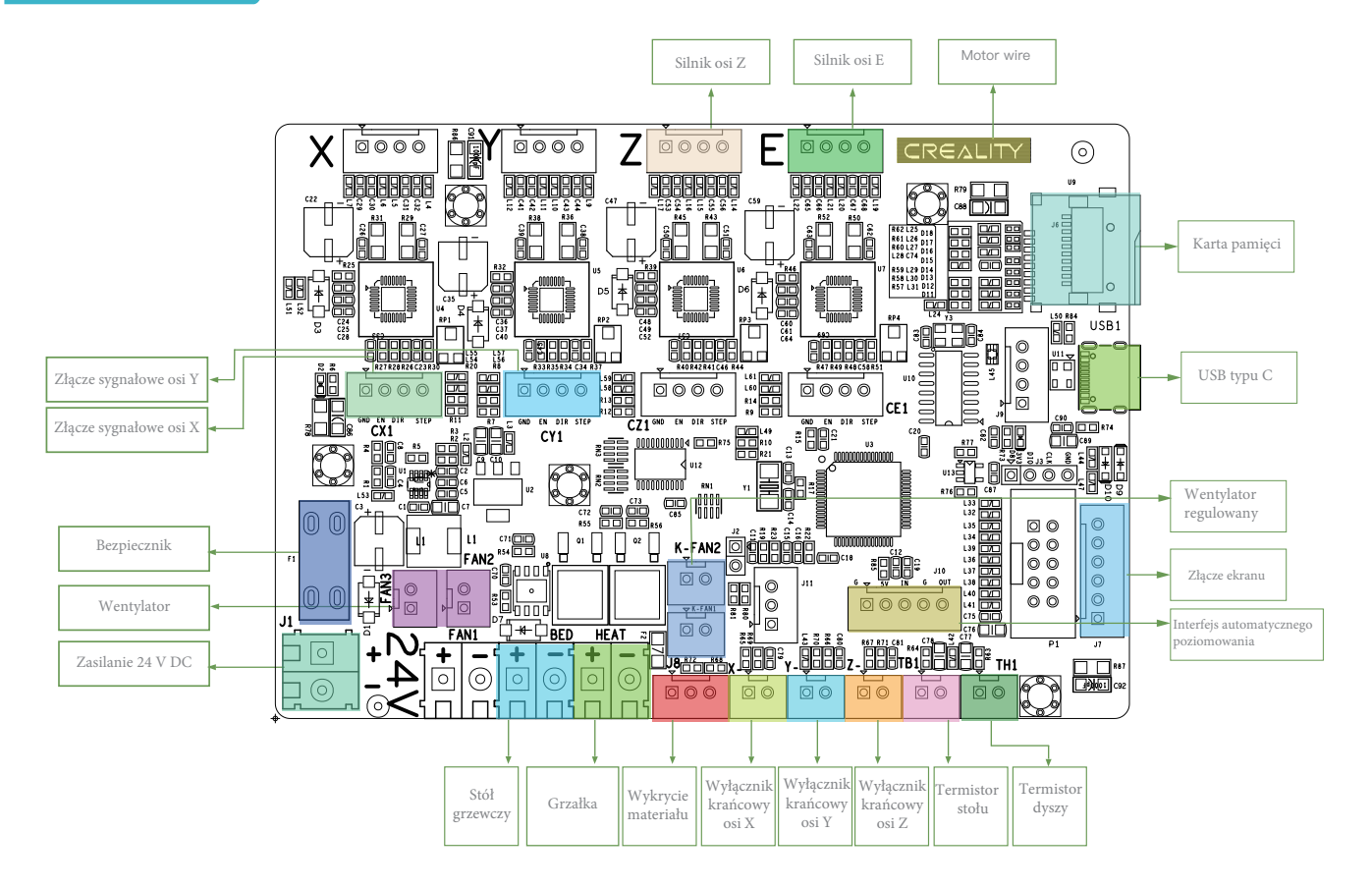

# 18. Rozwiązywanie problemów

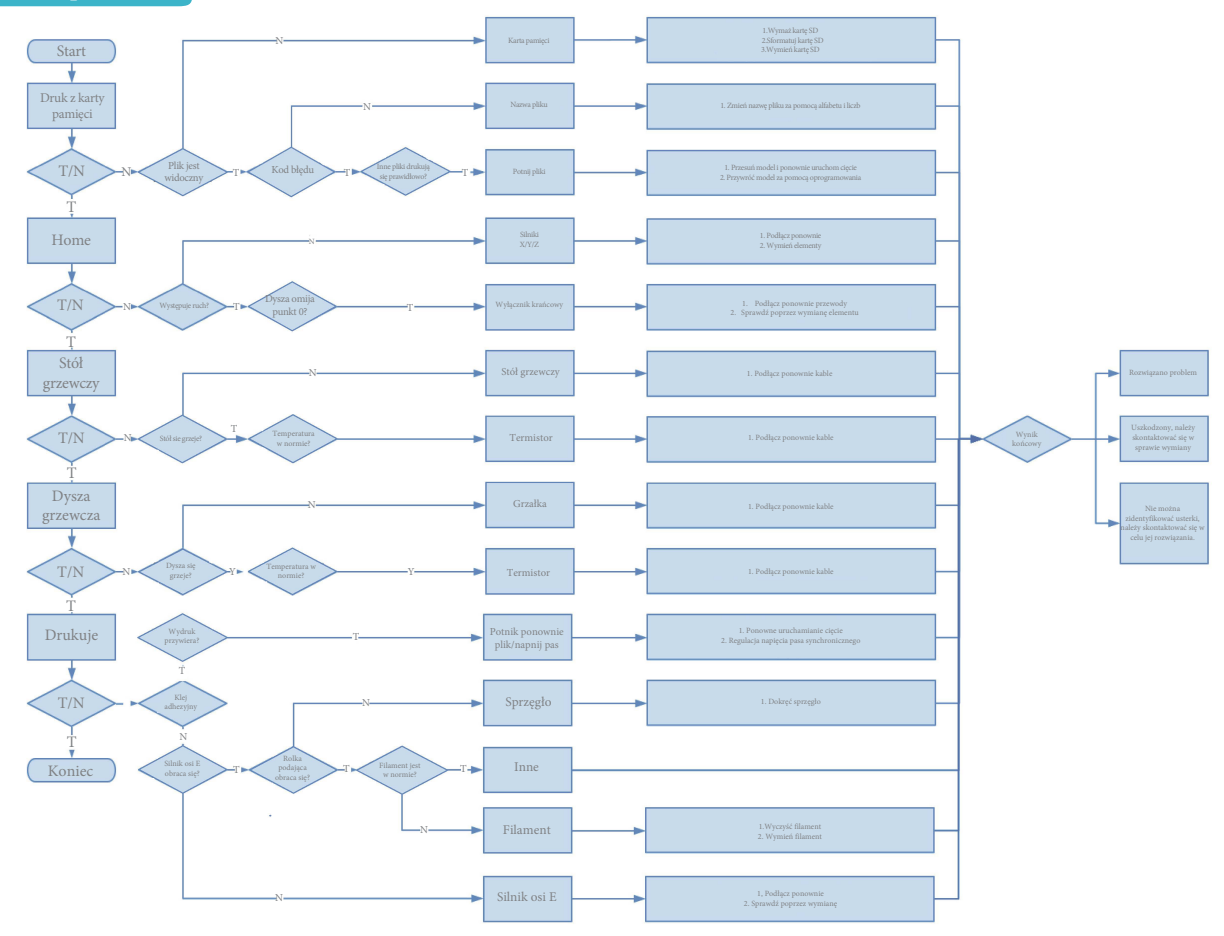

28

Ze względu na różnice między różnymi modelami maszyn, obiekty fizyczne i obrazy końcowe mogą się różnić. Prawa do ostatecznych wyjaśnień są zastrzeżone przez Shenzen Creality 3D Technology Co., Ltd.

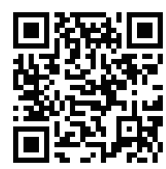

### SHENZHEN CREALITY 3D TECHNOLOGY CO., LTD.

Add:18F,JinXiuHongDu Building, Meilong Blvd., Longhua Dist., Shenzhen, China 518131 Official Website: www.creality.com Tel:+86 755-8523 4565 E-mail: info@creality.com cs@creality.com

### 深圳市创想三维科技有限公司

Scan To Learn More 扫码了解更多

深圳市龙华区民治街道新牛社区梅龙大道锦绣鸿都大厦18F 公司网站:www.cxsw3d.com 服务热线:400 6133 882 0755-8523 4565

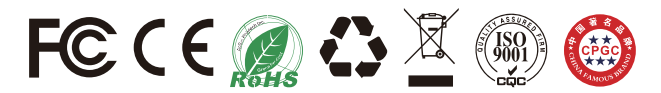